# **Parents' Guide for Booking Appointments**

**z**schoolcloud

Browse to<https://nelsoncollege.schoolcloud.co.uk/>

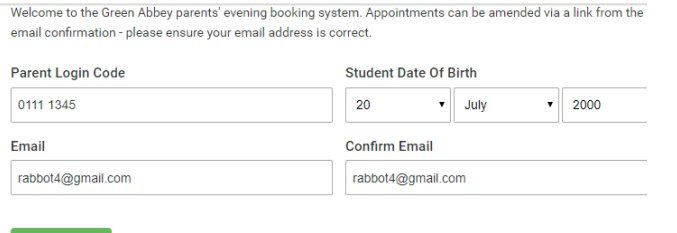

### **September Parents Evening**

This is to allow parents and teachers to disc

Note that on the 13th there will be sessions available both in-person and via video call.

September.

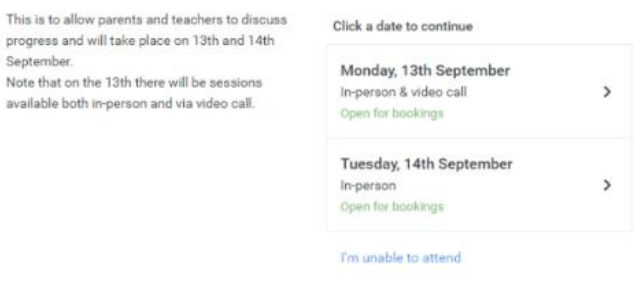

### **Step 1: Login**

Fill out the details on the page then click the *Log In* button. A confirmation of your appointments will be sent to the email address you provide.

Enter your unique login code shared by the school.

### **Step 2: Select Parents' Evening**

Click on the date you wish to book.

Unable to make all of the dates listed? Click *I'm unable to attend*.

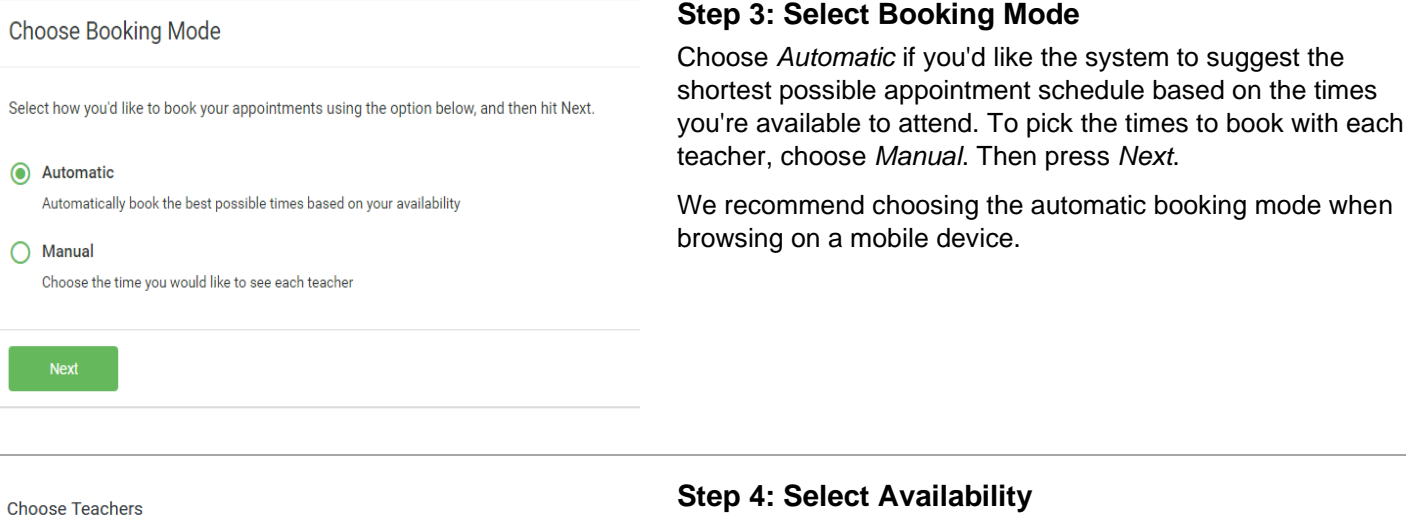

Set the earliest and latest times you can attend, select which teachers you'd like to see, and then press the button to continue

Choose earliest and latest times

C ∩  $14:00$  $14:36$ 15:24  $16:12$  $17.00$ 

Your availability: 14:00 - 17:00

Drag the sliders at the top of the screen to indicate the earliest and latest you can attend.

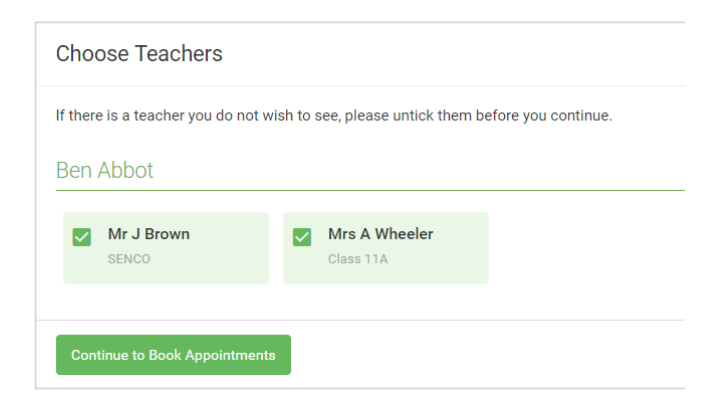

### **Confirm Appointment Times** The following appointments have been reserved for two minutes. If you're happy with them, please choose the Accept button at the bottom Student Teacher Subject Room  $17:10$ Mr J Sinclair Ben English  $E6$  $17:25$ Mrs D Mumford Ben Mathematics  $M<sub>2</sub>$  $17:45$ Dr R Mcnamara Andrew French  $\overline{14}$ **Accept Appoin Cancel Appoir**

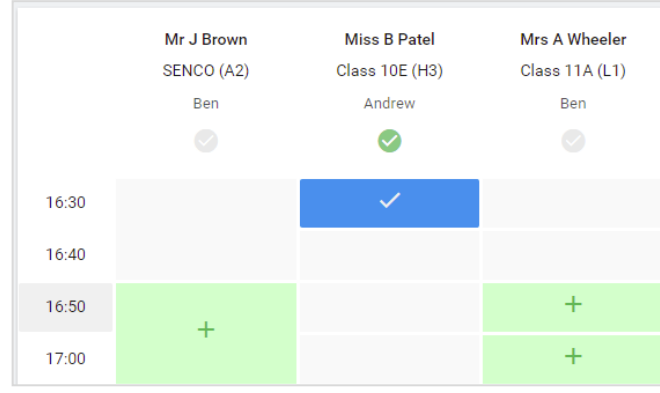

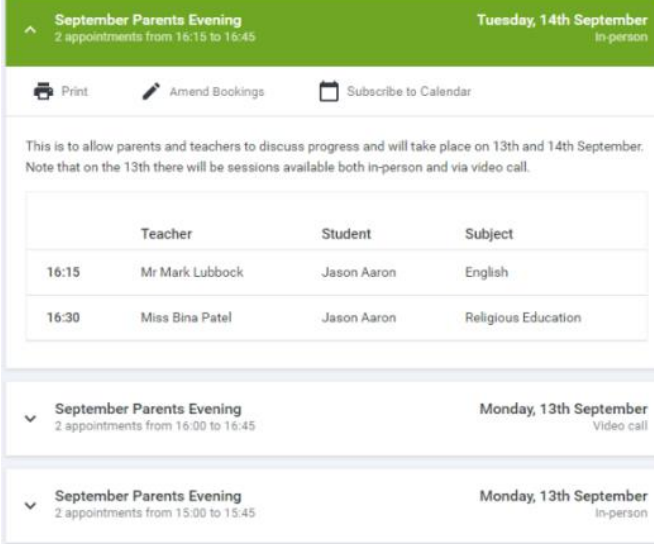

### **Step 5: Choose Teachers**

Select the teachers you'd like to book appointments with. A green tick indicates they're selected. To de-select, click on their name.

## **Step 6: Book Appointments (Automatic)**

If you chose the automatic booking mode, you'll see provisional appointments which are held for 2 minutes. To keep them, choose Accept at the bottom left.

If it wasn't possible to book every selected teacher during the times you are able to attend, you can either adjust the teachers you wish to meet with and try again, or switch to manual booking mode.

### **Step 7: Book Appointments**

Click any of the green cells to make an appointment. Blue cells signify where you already have an appointment. Grey cells are unavailable.

To change an appointment, delete the original by hovering over the blue box and clicking *Delete*. Then choose an alternate time.

You can optionally leave a message for the teacher to say what you'd like to discuss, or raise anything beforehand.

Once you're finished booking all appointments, at the top of the page in the alert box, press *click here* to finish the booking process.

### **Step 8: Finished**

All your bookings now appear on the My Bookings page. An email confirmation has been sent and you can also print appointments by pressing *Print*. Click *Subscribe to Calendar* to add these and any future bookings to your calendar.

To change your appointments, click on *Amend Bookings*.